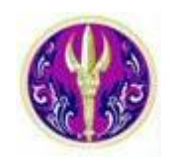

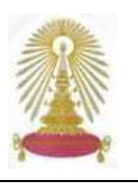

**ISI Web of Knowledge<sup>st</sup>** 

**Cited Reference Search** เปนการคนหารูปแบบหนงึ่ ภายใตชุดฐานขอมลู **ISI Web of Science** ดวย Platform ของ **ISI Web of Knowledge** เพื่อหาจํานวนครั้งที่ผลงานวิจัยไดรับการอางถึง ซึ่งเปนเกณฑหนึ่งที่นยมใช ิ ในการประเมินคุณภาพของผลงานวิจัย

## **การเขาใช**

- Xจาก **URL: http://www.car.chula.ac.th/curef-db/slist.html# general** ซึ่งเปน **Link** ในกลุมสหสาขาวิชาใน **CU Reference Databases ของสถาบันวิทยบรการ ิ จฬาฯ ุ**
- Yเลือกชอฐานข ื่ อมูล **ISI Web of Science** จะพบหนาจอดังภาพ

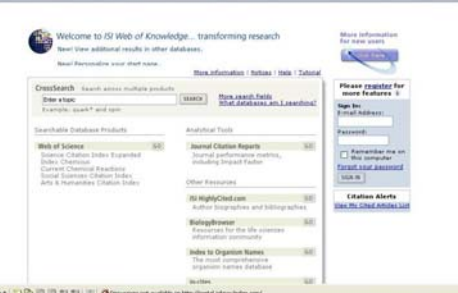

แนะนำให้ทำการลงทะเบียนก่อนในครั้งแรกเพื่อรับบริการเสริมได้แก่ ใหทําการแจงเตือนเมื่อมีใครอางถึงผลงานของบุคคล ที่เราระบุไว ู และเพื่อจัดเก็บคำค้นไว้ที่เครื่องเซิร์ฟเวอร์ของ ISI เพื่อนำกลับมาใช้ ใหม่ในภายหลัง โดยทำการลงทะเบียนที่ทางเลือก <mark>register</mark> เมื่อ ิ ลงทะเบียนแล้ว ให้ Sign In ก่อนเข้าใช้งานทกครั้ง เพื่อรับสิทธิ ดังกล่าว แต่หากไม่ Sian In ก็สามารถใช้งานได้ในระดับหนึ่ง

**B** เลือก Web of Science โดยคลิก GO

 $\bullet$  เลือกฐานข้อมูลโดยคลิกใน  $\boxtimes$  หน้าฐานข้อมูลที่ไม่ต้องการ ่เพื่อลบเครื่องหมาย ✔ ออก และระบุช่วงเวลาหากไม่แน่ใจว่าข้อมูล ที่ต้องการจะมีอยู่ในฐานข้อมูลใด ให้เลือกทุกฐาน ดังภาพ ซึ่งระบบ กําหนดให

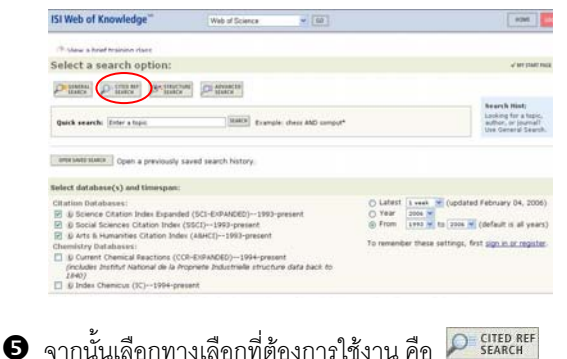

## **การคนหาขอมูล**

จากหน้าจอการค้นหา ดังภาพ

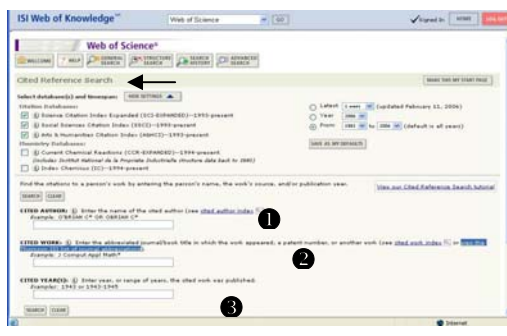

สามารถค้นหาได้จาก

 $\bullet$  CITED AUTHOR: ค้นจากชื่อผู้แต่งเจ้าของงานที่ถูก ้อ้างถึง โดยใช้นามสกุลขึ้นก่อน จากนั้นเว้นวรรค ตามด้วย ตัวอักษรตัวแรกของชื่อ โดยไม่ต้องมีเครื่องหมายจุลภาคคั่น

> เชน Charas Suwanwela (ศ. นพ.จรัส สุวรรณเวลา) ให้ใช้ Suwanwela C

่ ในกรณีที่ไม่ทราบชื่อ อาจใช้เพียงนามสกุลได้ แต่ผลลัพธ์ที่ได้ ้ อาจมีของบุคคลอื่นด้วย ต้องไล่เรียงดูอีกครั้ง

- $\bullet$  CITED WORK: ใช้ค้นหาจากแหล่งข้อมลที่ถกอ้างถึง ่ เช่น ชื่อวารสารหรือหนังสือที่ปรากฦข้อความความที่ถูกอ้าง ถึง หรือหมายเลขสิทธิบัตร หรืออื่นๆ ซึ่งหากเป็นชื่อวารสาร ในหลายรายการตองใชชื่อยอของวารสาร สามารถดูชื่อยอ ของวารสารไดจากทางเลือกview the Thomson ISI list of journal abbreviations ที่อยู่เหนือกรอบรับคำค้น เช่นวารสาร ชื่อ Annals of Neurology ใช้ชื่อย่อว่า Ann Neural
- $\bullet$  CITED YEAR(S): เพื่อค้นหาจากปีที่ตีพิมพ์ผลงานที่ ถูกอ้างถึง โดยระบุเฉพาะปี หรือช่วงปีได้ เช่น 2000–2005  **ตัวอยางการคนหา**

 คนหาการอางถึงผลงานของ ศ.นพ.ยง ภูวรวรรณ (Yong Poovorawan) ที่ตีพิมพ์ในปี 2004 โดยระบคำค้นที่ต้องการ แล้วคลิกปุ่ม <mark>ระARCH</mark> ดังตัวอย่าง

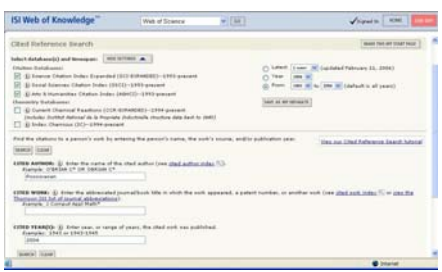

## **ผลการคนหา**

### จากผลลัพธทไดี่ ดังตัวอยาง

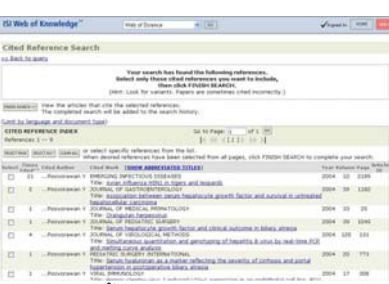

จะให้ข้อมูล จำนวนครั้งที่ได้รับการอ้างถึง (Times Cited) ผู้แต่งที่ถูก ้อ้างถึง (Cited Author) หากมี ... นำหน้าชื่อ แสดงว่าเป็นผู้แต่งร่วม แหล่งข้อมล เช่น ชื่อวารสารที่ตีพิมพ์บทความ และชื่อบทความที่ถก ์ อ้างถึง (Cited Work) ปีพิมพ์ (Year) ฉบับปีที่ (Volume) และหมาย เลขหนา(Page) ของบทความที่ถูกอางถึง

ให้คลิกเพื่อทำเครื่องหมาย  $\check{\tau}$ ที่  $\Box$  หน้ารายการที่ต้องการ หาก ต้องการเลือกทั้งหมด ให้คลิกที่ <sup>ระเะ</sup>ณานา จากนั้นคลิก <sup>ศพรศ ระคณ</sup>์ ระบบจะแสดงรายการของบทความที่มีการอางถึงงานของผูแตงที่ทํา การค้นหาที่หน้าจุค <mark>Search Results -- Summary</mark> ดังตัวคะ|่าง

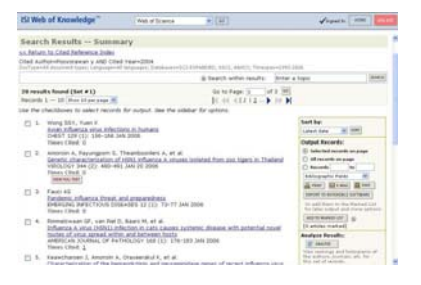

#### **การวิเคราะหผล**

จากหน้าจุค Search Results -- Summary คลิก E ANALYZE

จะพบหน้าจคสำหรับวิเคราะห์ผลลัพธ์ ดังภาพ

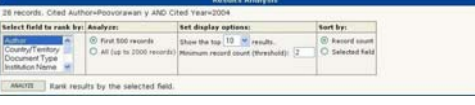

 $\boldsymbol{\beta}$  select field to rank by: เลือกเขตข้อมูลที่ต้องการวิเคราะห์

 $\boldsymbol{\mathscr{L}}$  <mark>Analyze:</mark> จำนวนที่ต้องการวิเคราะห์ (สูงสุด 2000 รายการ)

- $\boldsymbol{\mathscr{L}}$  set display options: กำหนดรูปแบบการแสดงผล และ ความละเอียดในการวิเคราะห์ข้อมูล
- $\ Z$  sort by: การจัดเรียงข้อมูลที่จะแสดงผล

ิ จากตัวอย่างผลลัพธ์ที่ผ่านมา ทำการวิเคราะห์ข้อมูลตามสาขาวิชา และกำหนดให้จัดเรียงผลการวิเคราะห์ตามจำนวนรายการที่นับได้ จะได้ผลลัพธ์ดังตัวอย่าง

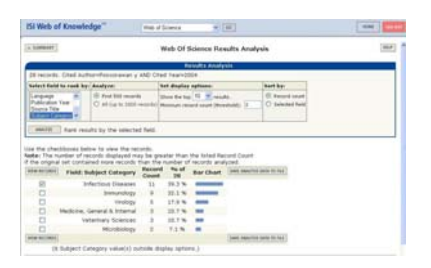

เลือกสาขาวิชาที่สนใจ และคลิก <sup>เพอพ</sup>ายออร์ เพื่อดรายการที่อ้าง ้ถึงผลงานของ ศ.นพ.ยง ภู่วรวรรณ ในสาขาวิชาที่เลือก

# **สั่งพิมพสงอีเมล การจัดเก็บ และ Export**

ที่หน้าจอ Search Results -- Summary

 $\boldsymbol{\mathscr{Z}}$  ทำเครื่องหมาย  $\check{\mathsf{v}}$ ที่  $\Box$  หน้ารายการที่ต้องการ แล้วคลิกที่ ่ <sup>дорто маккер แรก และท</sup>ี่ จากนั้นคลิก <mark>™<sup>маккер</sup> เพื่</mark>อกำหนดเขตข้อมูลและทาง เลือกที่ต้องการใช้งาน

 $\boldsymbol{\mathscr{L}}$  หรือใช้ทางเลือกการจัดการผลลัพธ์ที่ อยูบนหนาจอเดียวกันดังภาพ โดยระบุ Sort by (การจัดเรียงข้อมูล) Output records (รายการผลลัพธ์ที่ต้องการ) ุรูปแบบของข้อมูลที่ต้องการ และคลิกเลือก ทางเลือกในการจัดการผลลัพธ์ ได้แก่

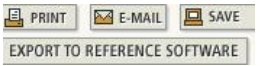

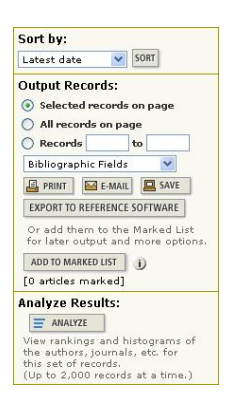

#### **ขอสังเกต**

 $\bigstar$  สำหรับการค้นหาการอ้างถึงผลงานจากชื่อหน่วยงานที่สังกัด สามารถ หาจากทางเลือก *P* seareral <sub>หรือ</sub> P <sup>ADVANCED</sup> บนหน้าจอเดี่ยวกับทางเลือก โดยคนหาจากเขตขอมูลซึ่งตองใชชื่อยอของ หน่วยงานของผู้ที่ถูกอ้างถึง เช่น Chulalongkorn univ (อาจใช้ตัว c เล็กก็ ไดเชนกัน) หรือ Fac Sci (คณะวิทยาศาสตร) ซึ่งดูรายละเอียดไดที่ <u>abbreviations help</u> เมื่อได้ผลลัพธ์ หากคลิกที่ชื่อเรื่องจะเข้าดูรายละเอียด ของบทความที่ถูกอ้างถึงได้ ตัวเลขข้างหลัง Times Cited: จะบอกจำนวน ครั้งที่ถูกอางถึงของรายการนั้นๆ ถาคลิกที่ตัวเลขนี้จะไดรายละเอียดของ ำเทความที่ค้างถึงงานดังกล่าว และสามารถจัดการกับผลลัพธ์ได้ในทำนคง เดียวกัน

ตัวคย่างผลลัพธ์

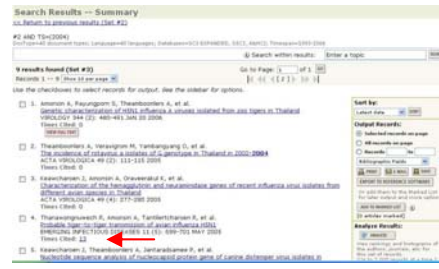

 การ Export จะนําขอมูลไปใชกับโปรแกรมจัดการบรรณานุกรมอื่นๆ ที่มี license เชน EndNote, ProCite® และ Reference Manager® database.

#### **การออกจากระบบ**

เมื่อเลิกใช้งานให้คลิกที่ <sup>เงรอง</sup> เพื่อออกจากระบบ

จัดทําโดยกัลยายังสุขยิ่ง

สถาบันวิทยบริการจุฬาลงกรณมหาวิทยาลัย (ฉบับพิมพครั้งที่ 2) กุมภาพันธ 2549